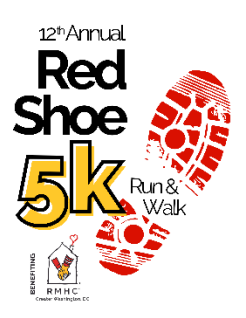

# **How to Create an Individual Fundraising Page for the Red Shoe 5k**

1. Go to [www.redshoe5k.org](http://www.redshoe5k.org/) and hover over Donate, then select [Become A](https://runsignup.com/Race/Donate/126869/BecomeFundraiser)  [Fundraiser.](https://runsignup.com/Race/Donate/126869/BecomeFundraiser)

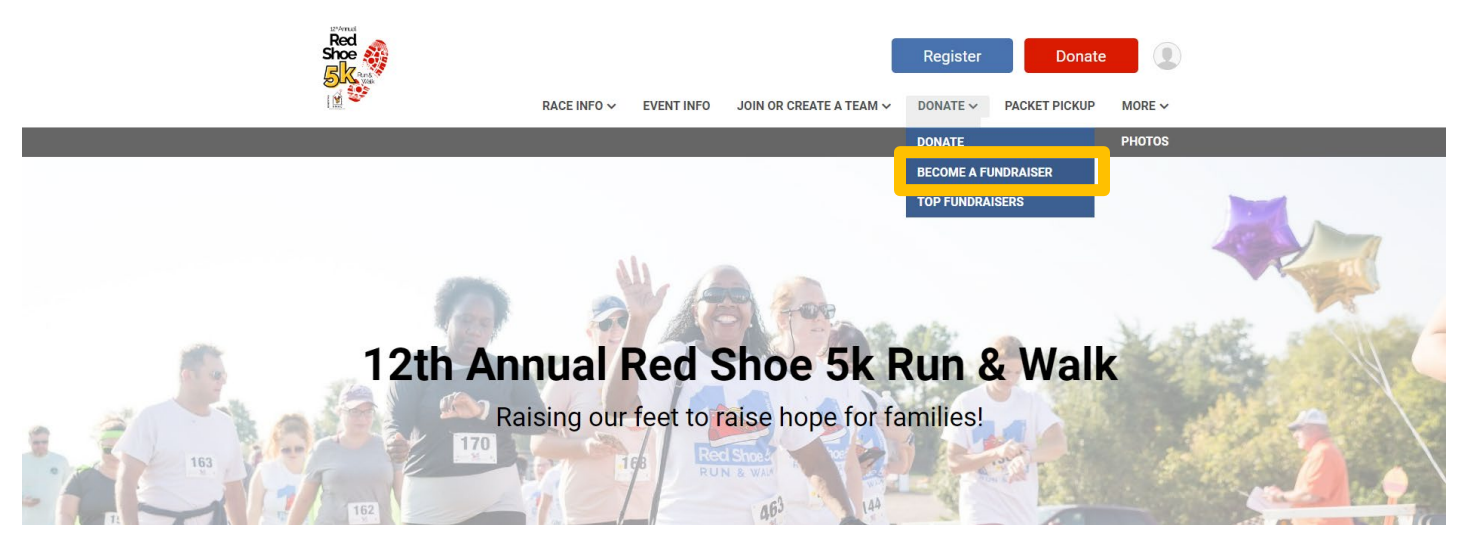

## 2. **Set your name, goal, custom link and image:**

- a. Your fundraising page name is what will appear when someone searches for a fundraiser, so it is a good idea to make it something your team, family, and friends will recognize.
- b. We recommend a goal of at least \$100 so you can be entered to win one of four Winning Wednesday prizes!
- c. Customize the end of your fundraising page URL to allow for easier sharing amongst friends and family.
- d. Personalize your fundraising page by uploading a photo.

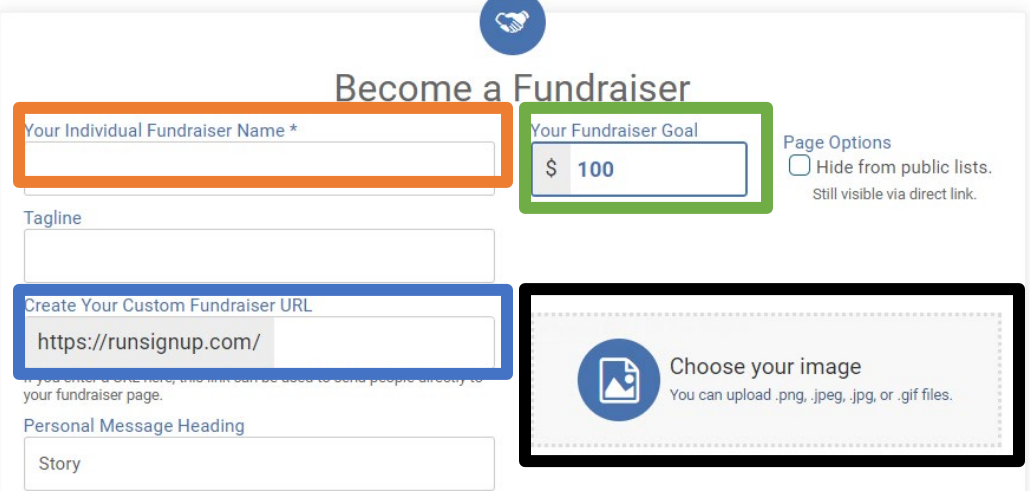

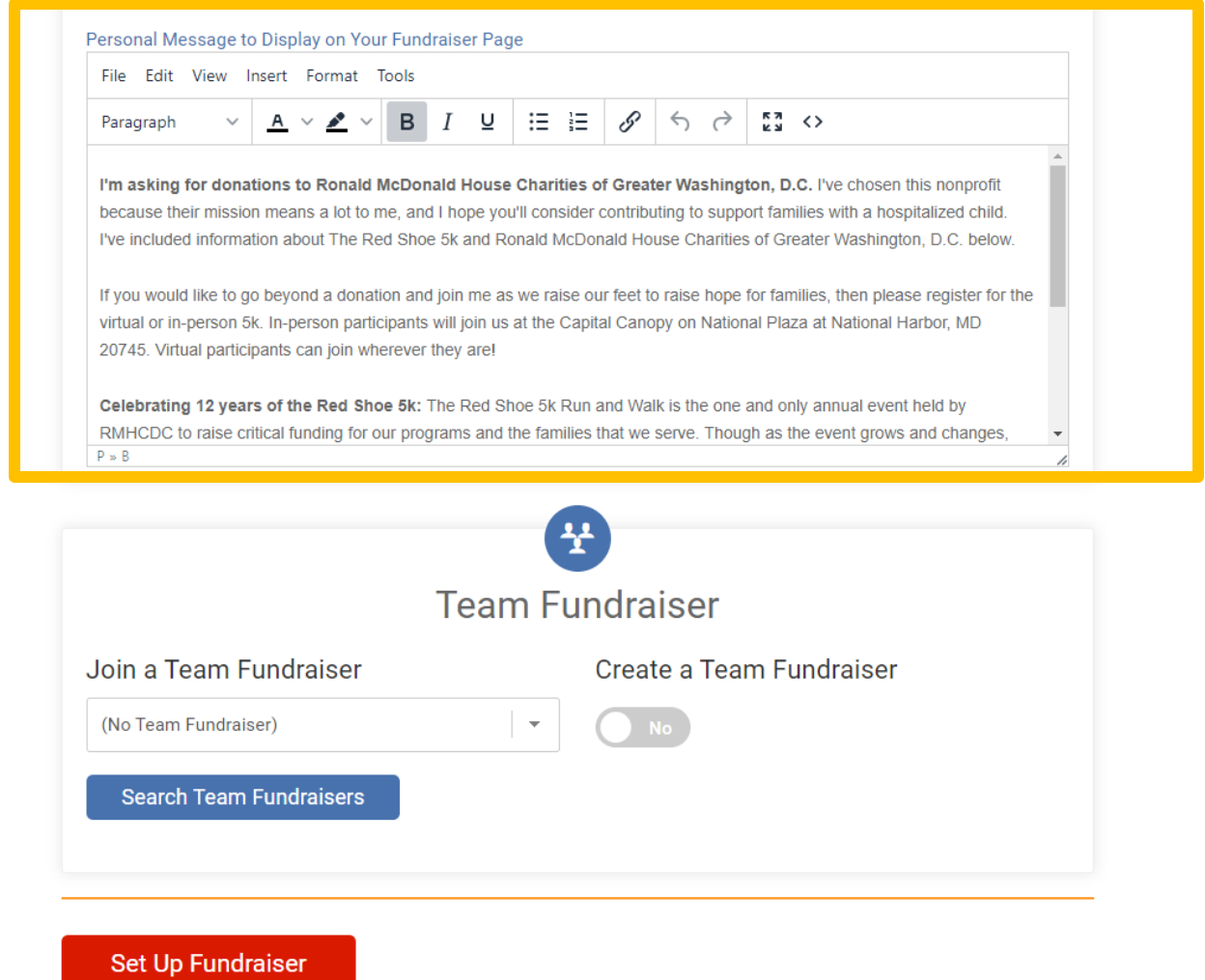

- 3. **Customize your Personal Message:** Give your audience a reason to support! a. Heading: Ex: "Meera Goes The Distance for RMHCDC!"
	- b. Personal Message: Share why RMHCDC and the 5K is important to you.
		- i. Ex: I am raising my feet to raise hope for families! When families have a sick child that needs specialized treatment miles or even states away, Ronald McDonald House Charities of Greater Washington, DC (RMHCDC) gives them a "home-away-from-home" that keeps families close to each other and the care they need.

RMHCDC is hosting their 12th Annual Red Shoe 5k to give our community a way to come together, show support for, and make a positive impact on these families.

Will you help me meet my goal of \$XXX to help provide a stay for families in need? Every donation, no matter the size, will make a difference. Thank you!

- 4. You can join or create a Fundraising Team.
- 5. Click Set Up Fundraiser: Your fundraising page is now created and active! Login to your account to see donations, send emails, and more.

## **Accessing Your Page**

To access and continue managing your fundraising page after setup go to [www.redshoe5k.org.](http://www.redshoe5k.org/) Sign in at the top right by hovering over the silhouette and clicking [Sign In.](https://runsignup.com/Login)

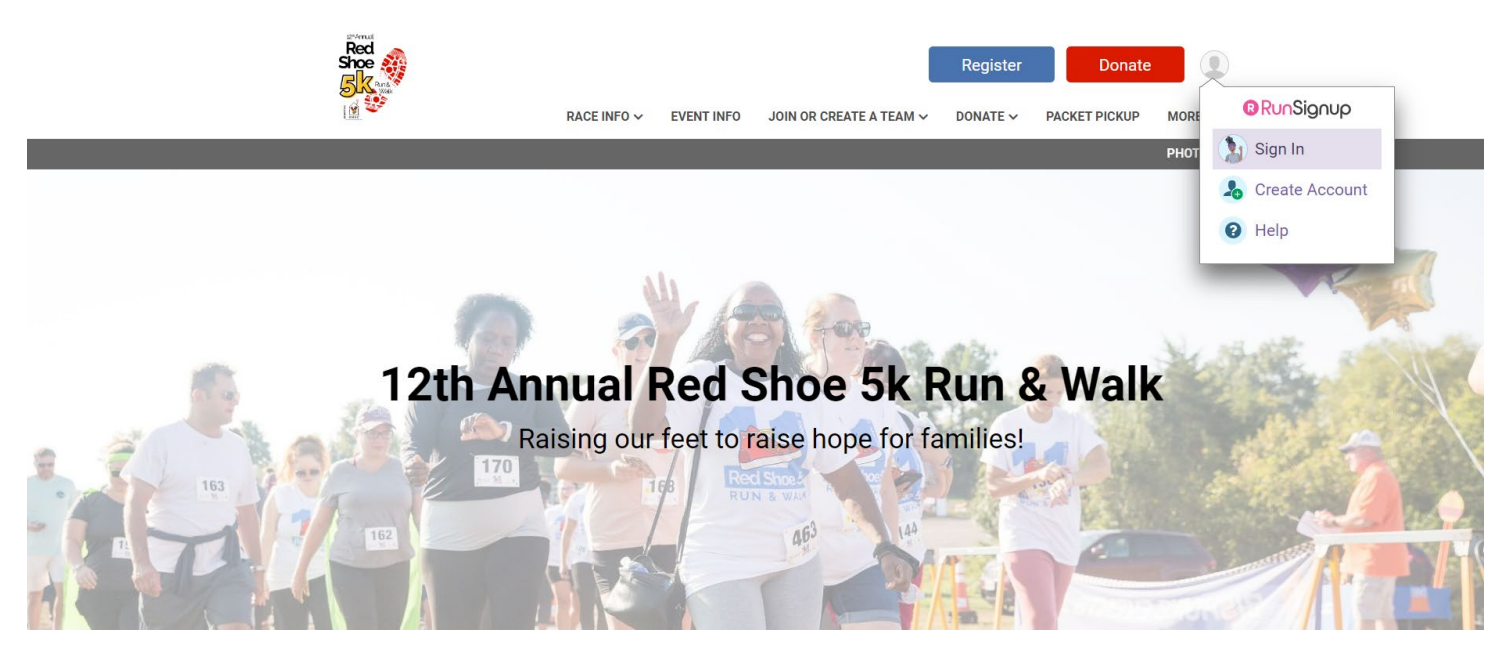

Once logged in, you can view donations made to your page by clicking on the "My Fundraisers" page, then "View Donations." We will send a thank you to donors on your behalf, but it is always a good idea to reach out personally to say thank you!

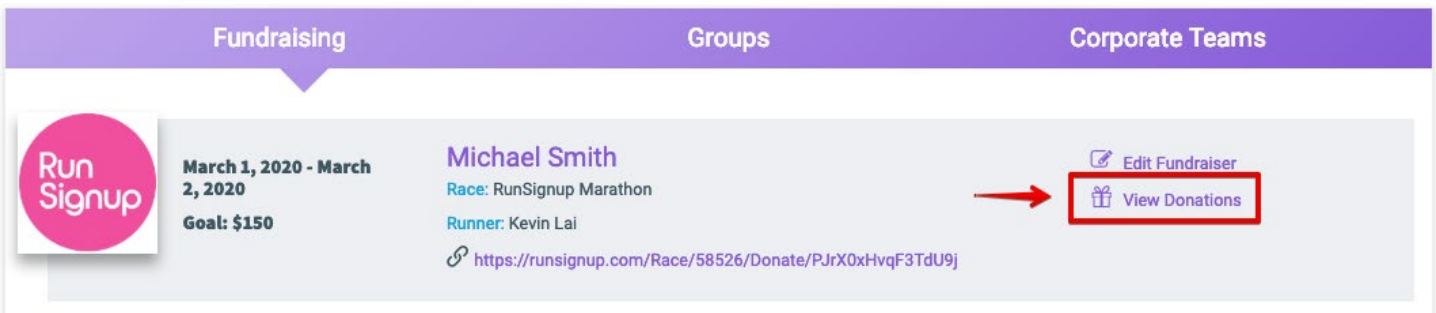

## **Donations for Fundraiser: Michael Smith**

Number of Donations: 1 Total Donations: \$25.00

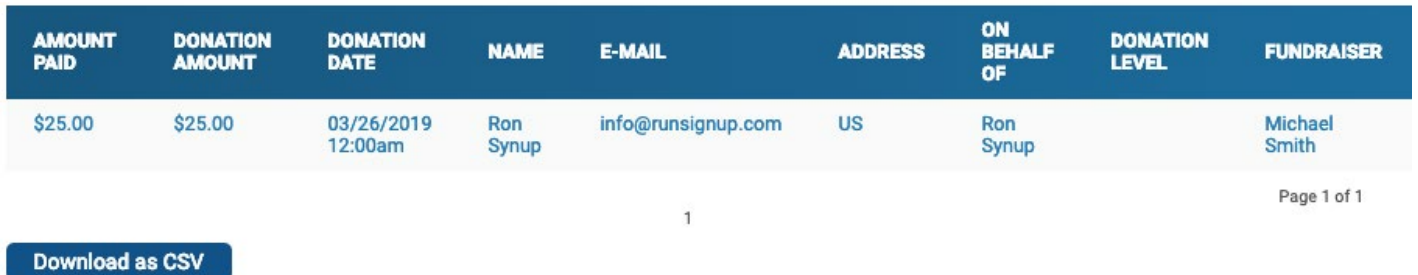

#### **Sharing Your Fundraiser**

On the "My Fundraisers" page, click "Fundraiser URL," open up the "Manage Fundraiser" options, and click on "Links/Sharing", in order to find your fundraiser sharing options.

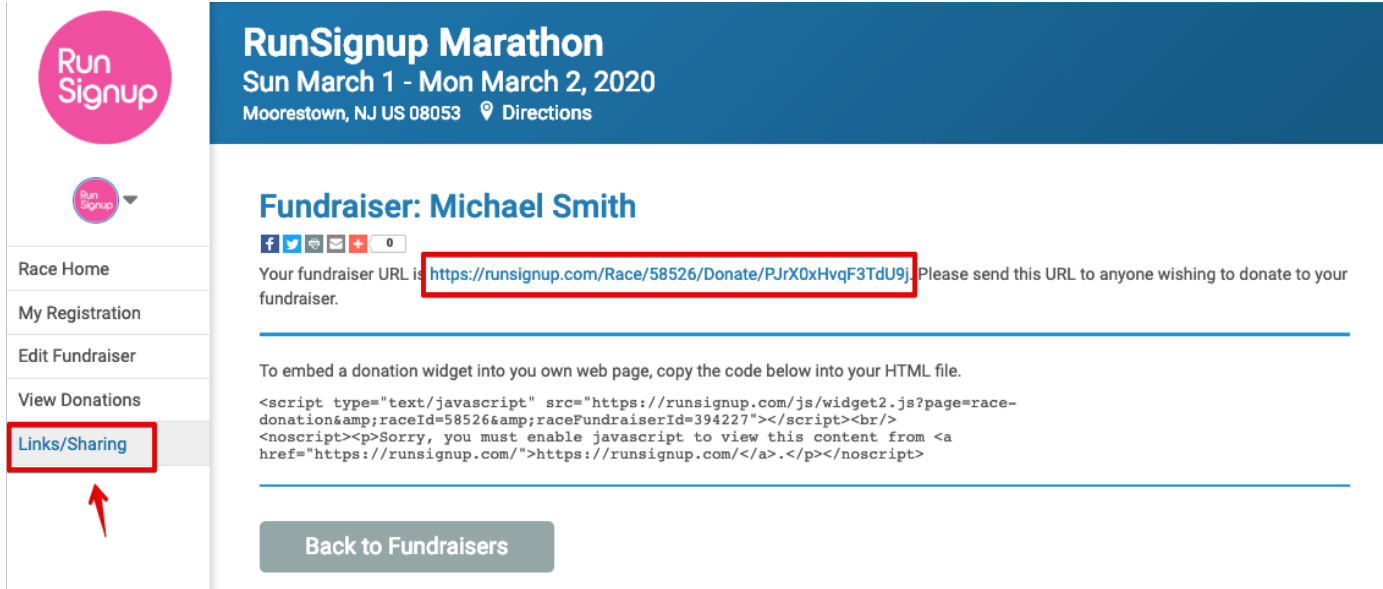

Here you will find your Fundraiser URL, which you can copy and share with people who are interested in donating to your fundraiser.

You can click "Send Email", to send out an email to your contacts, requesting that they help support your fundraiser.

And if you have a website that you would like to embed a widget for your fundraiser into, then copy the code that is supplied here, and paste it into any section of your website that allows HTML code.

There are also buttons you can use to quickly share your page link via social media. Read on to learn how to connect your fundraising page directly to a Facebook fundraiser.

## **Connect Your Fundraising Page to a Facebook Fundraiser**

You can now raise more and reach your fundraising goal faster by creating a Facebook Fundraiser directly from your RunSignup Fundraising Page! Any money that is raised on Facebook will count towards your overall fundraising goal. **On average, connected fundraisers raise over \$150 through Facebook.** Facebook's powerful social network and ease of use make it easy for your fundraisers to ask their friends for donations.

For your Facebook Fundraiser to count towards your fundraising goal, you must follow the instructions to create your Facebook Fundraiser.

- 1. [Sign In](https://runsignup.com/Login) to RunSignUp.
- 2. Go to your [Profile.](https://runsignup.com/Profile)
- 3. Scroll down to your Fundraising section of your profile.
- 4. Click on your fundraiser name to go to your fundraising page.

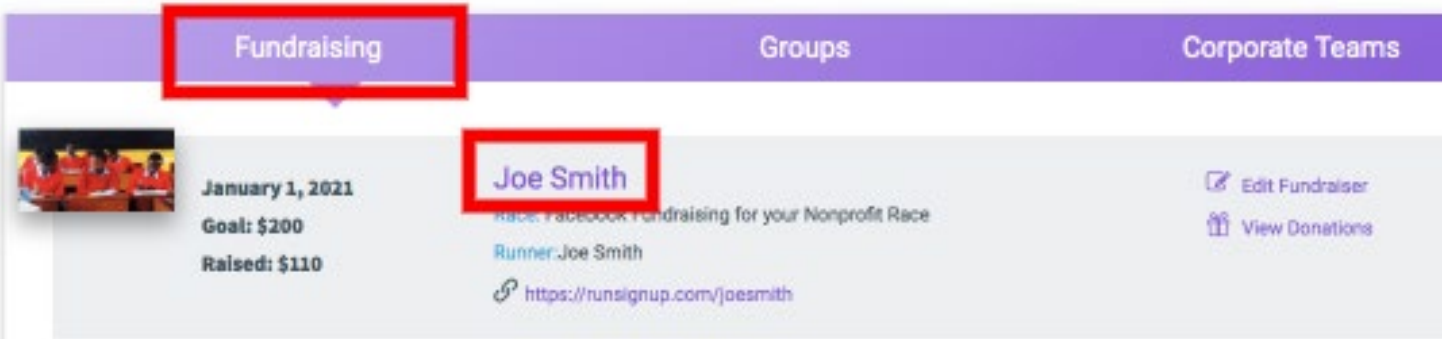

1. On your Fundraiser page, click **Create Your Fundraiser on Facebook**!

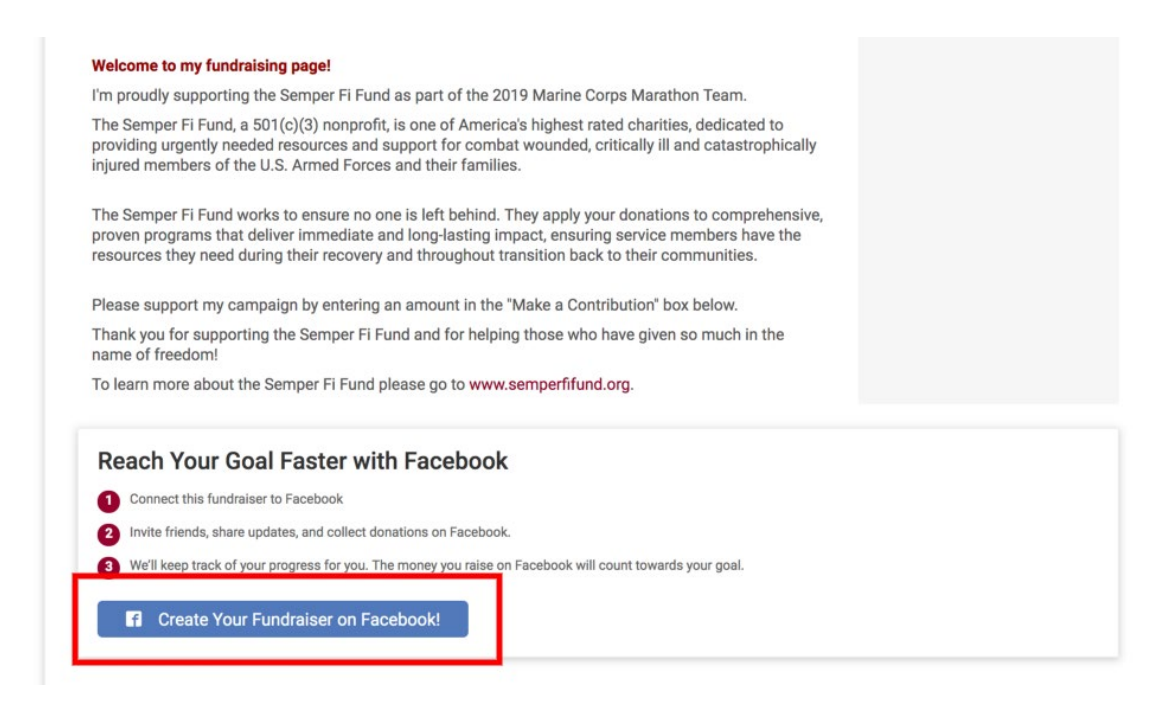

2. If you are logged in to Facebook on your device, your fundraiser will automatically be created.

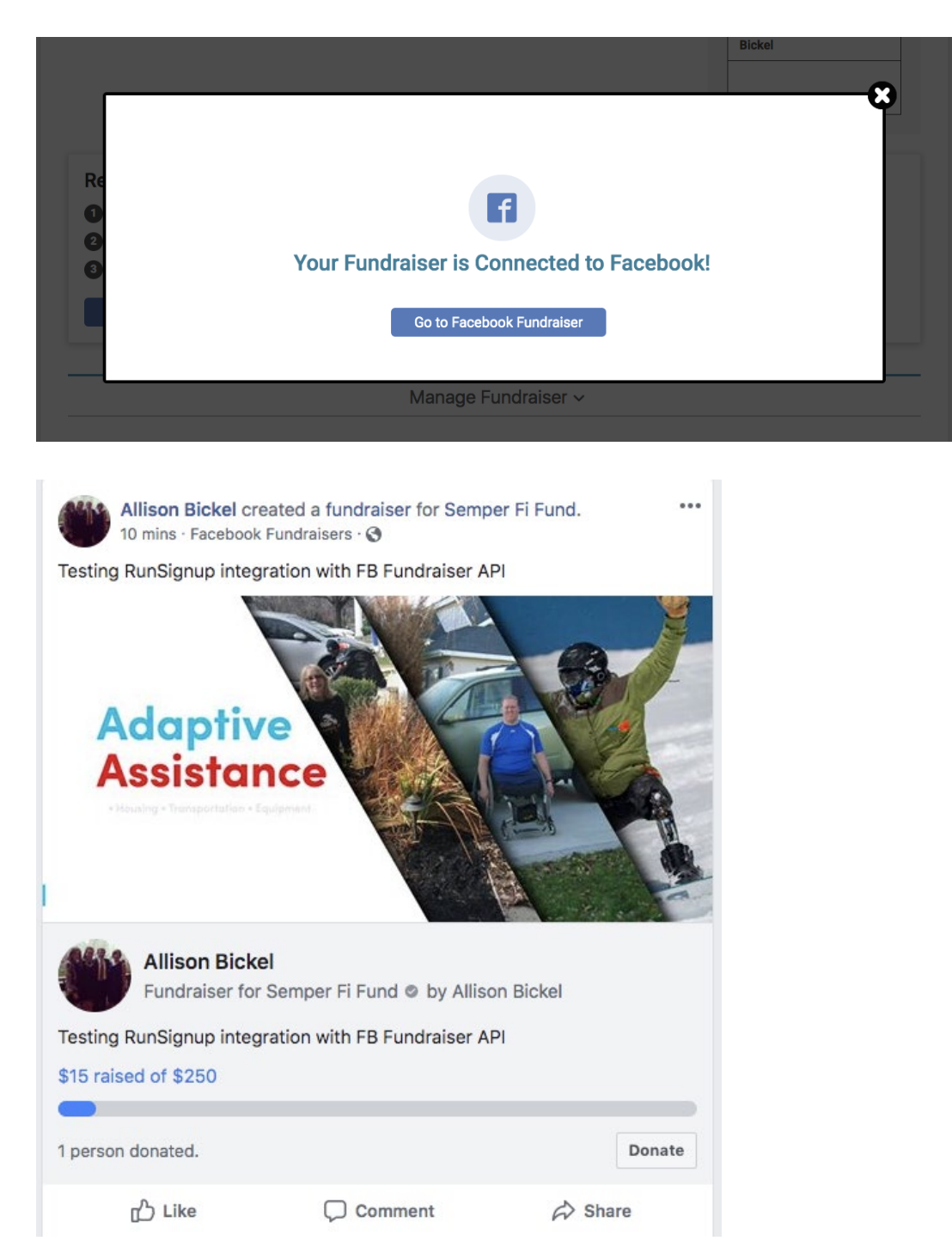

- 3. If you are not logged in to Facebook, you will be prompted to log in. Once logged in, your fundraiser will automatically be created.
- 4. Start sharing your Facebook Fundraiser with your friends and family! Any money that you raise on Facebook will automatically count towards your overall fundraising goal. Your total amount raised will be synced between RunSignup and Facebook.